# **New 365 Outlook Profile for MAC Outlook**

### **THIS DOCUMENT IS TO GUIDE YOU THROUGH THE STEPS TO CREATE A NEW OUTLOOK 365 PROFILE ON YOUR MAC (computer/laptop)**

As we restore corporate email, we are transitioning to a cloud-based email system. This means your corporate email (ending in @K12.com) is migrating from an on-premise Exchange to an Exchange Online (Office 365) in the Cloud.

**Every corporate user of an email ending in @K12.com (including employees, contractors, and teachers) must take action to create a new profile in** Outlook (and optionally, your mobile device) in order to connect to corporate email. If you have a school email AND a @K12.com email, you must create a new Outlook profile for your @K12.com email.

#### **Please ensure you have signed up for Multi-Factor Authentication (MFA) before creating your new Outlook profile.**

**Technical Support:** A Zoom Room staffed by IT will be available 11/24/2020-11/25/2020, 9am – 8pm ET; Friday 11/27/2020, 11am-5pm ET; and 11/30/2020-12/4/2020, 9am-8pm. A live overview of how to set up your new Outlook profile will be provided at the top of each hour, and the remainder of the hour used to troubleshoot user setup issues: <https://k12.zoom.us/j/94684177507>

For additional support, please refer to the Outlook 365 FAQ document provided along with this guidance, or contact the IT Help Desk for assistance:

- School Users K12rit.com
- Corporate Users K12cit.com
- Phone:  $855-512-4357$  (8am 8pm ET, Monday Friday)

## **YOUR EMAIL: What You Need to Know Before You Proceed**

- **It is essential that users sign up for Multi-Factor Authentication (MFA) before creating a new Outlook profile.**
- Please create your new Outlook Profile on your laptop/desktop before adding it to your mobile device.
- Once you have created your new Outlook profile, you will not immediately see email and other content from before November 16, 2020. Content prior to November 16 will appear in your account over the next three weeks, including emails, folders, and calendar data.
- Any Inbox rules used previously will need to be recreated
- Signatures will need to be recreated; please refer to the FAQ for guidance
- Out of Office Messages will need to be recreated<br>■ Some Shared Mailboyes and Distribution groups w
- Some Shared Mailboxes and Distribution groups will not be available immediately. It may take up to three weeks before they become available.
- **Webmail:** The new URL to access Webmail is<https://outlook.office.com/>

## **YOUR CALENDAR: What You Need to Know Before You Proceed**

- All meetings and calendar items that were on your calendar prior to November 16 will not be available immediately. This includes any recurring meetings. All calendar items will return with your older emails over the next three weeks.
- NOTE: If you recreate any meetings in your new profile, you will have duplicate meetings after all meetings are restored. You may choose to manually delete any duplicates from your calendar.

# **HOW TO: Create a New Profile in the MAC Outlook Client**

# **STEP 1**

Open Outlook as normal. Click on the **Outlook** tab *(top left-hand corner of screen*) and select **Preferences** from drop down menu.

# **STEP 2**

In the "Outlook Preferences" window, select **Accounts**

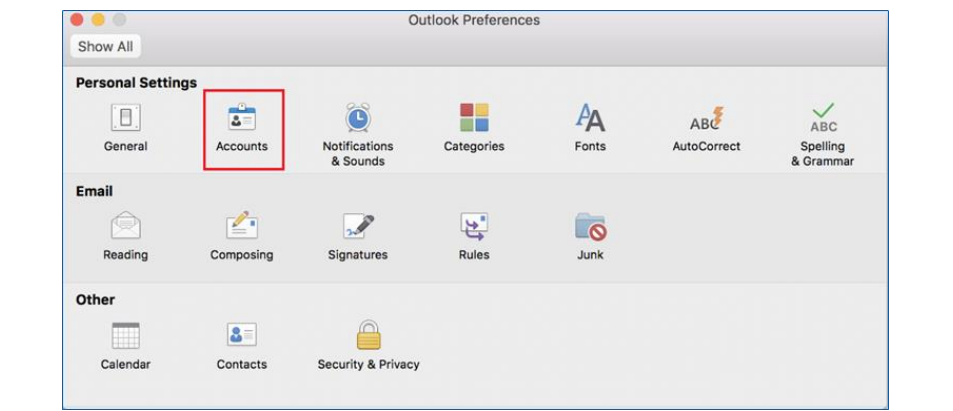

# **STEP 3**

In the "Accounts" window, click

on the **+** sign on the bottom left and select **New Account**

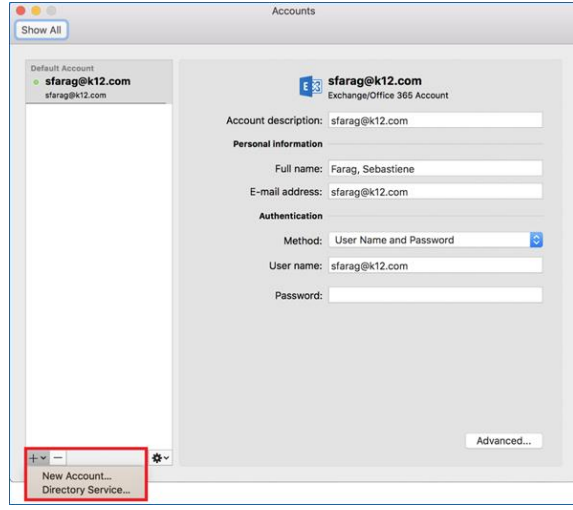

*Instructions continue on following page*

## **STEP 4**

Enter your K12 email address. Click **Continue**

Enter your K12 password. Click **Sign in**

*\*\*REMINDER: You must register for MFA before creating your Outlook profile; As such, you will be prompted to enter your K12 MFA credentials before you can complete the setup.*

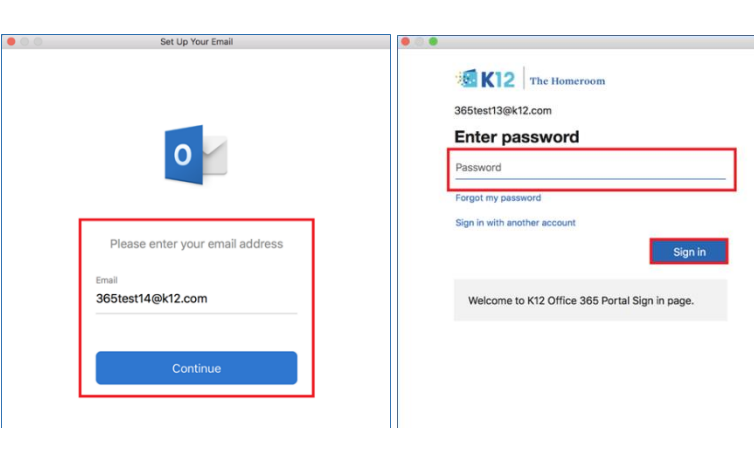

# **STEP 5**

If prompted, you will need to authenticate with K12 MFA.

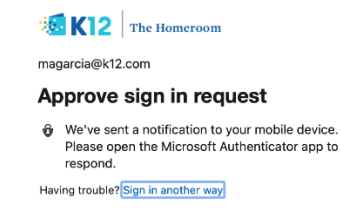

Welcome to K12 Office 365 Portal Sign in page

# **STEP 6**

"The Set Up Your Email" window will appear with a green check mark to let you know you have successfully added your K12 email to your Outlook.

Click **Done**.

Click the Red button in the top left corner of the window to close

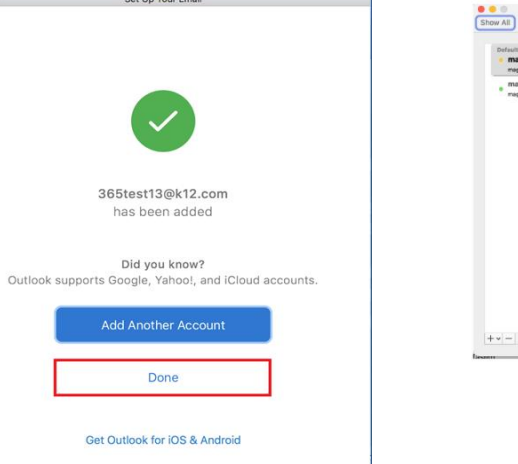

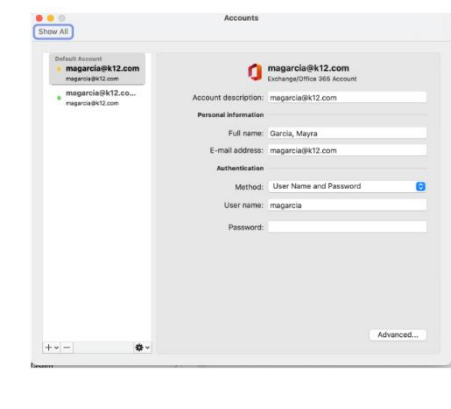

### **Accessing Old Emails on MAC**

Once you return to the main Outlook Window you will see both your old and new K12 email accounts. The new account will have a "1". Click the > to expand each account as needed. *Instructions continue on following page* 

*\*\* You can keep your old profile in Outlook, but please note that if you toggle to your old profile, the old emails will be "read only".*

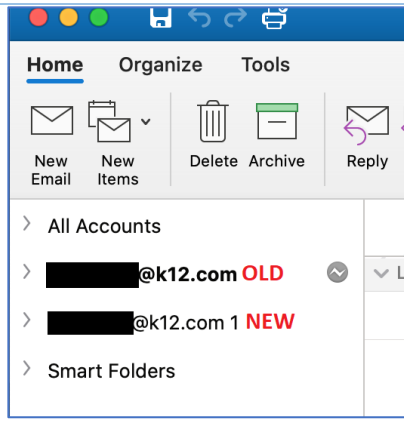

# **\*\*\*Note: if you see this message when opening Outlook, please select No.**

You are receiving this popup because your legacy mailbox is trying to sync with the legacy exchange server which is unavailable**.**

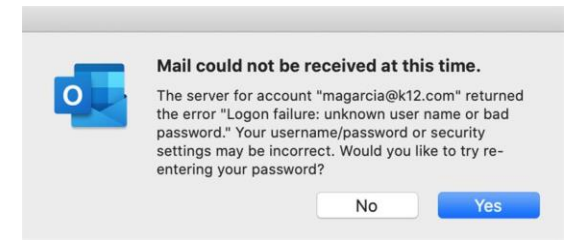